# SmartTag Quick Installation Guide For iOS

## *Downloading the VB App.*

1: On your iPhone SmartTag is compatible with iOS 9 and above. Download the free VB SmartTag App from Apple's App Store, or [www.voyager-blue.com](http://www.voyager-blue.com/) ensuring Bluetooth is enabled on your mobile device.

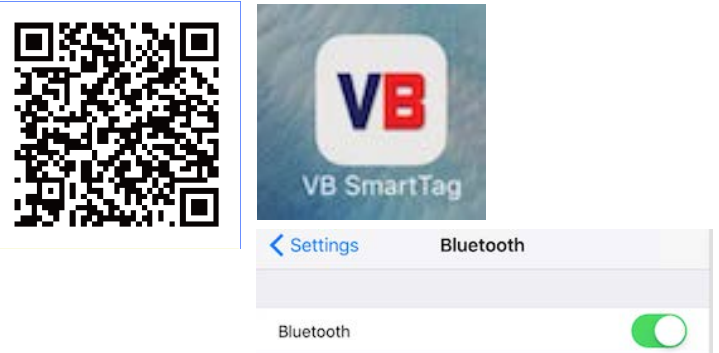

2: After downloading the App open it and accept all the App installation request. i.e. access location for (Geo-Fence) (item last seen) (enable BLE; Notifications) (tag alert messages)

**Airplane Mode**: SmartTag is a device used by most people when travelling and can quickly and efficiently be temporarily disabled by simply enabling "Airplane Mode" on your mobile device.

At this time, ALL connected tags will enter a "sleep condition" and stop transmitting. Each tag will only reawaken, when "Airplane Mode" on your mobile device is disabled.

1 **Note:** On disabling airplane mode, it may take up to 1 minute for each tag to reconnect.

## *Installing the battery:*

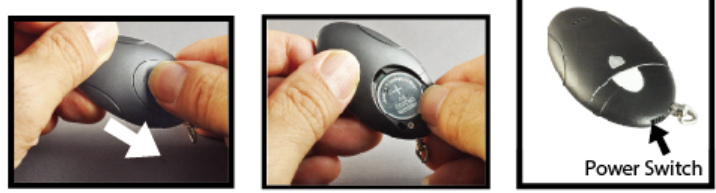

Figure a

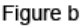

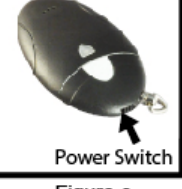

Figure c

Place battery into SmartTag as shown above once the button battery compartment screw has been removed.

a. Remove the safety screw, open the battery cover by placing your thumb on the cover (as shown) and pulling it backwards until it clicks open. Then lift off the cover (Figure a).

b. Insert the battery into the battery compartment with the "+" sign on the battery facing up as illustrated in (figure b above). Then replace the battery cover by sliding it back to its original location and carefully replacing the battery compartment screw. See (figure a). c. Turn on the SmartTag by sliding the Power Switch to the "ON" position as shown (figure c). Once switched "ON" the tag will automatically enter "pairing" mode and the LED will flash GREEN once every second indicating it is searching for your iOS device.

## *Pairing and Locating your iPhone/iPad:*

a. Run the VB SmartTag application on your iOS device by tapping

the VB SmartTag icon, then, tap the search button to discover all available devices (Up to a maximum of four).

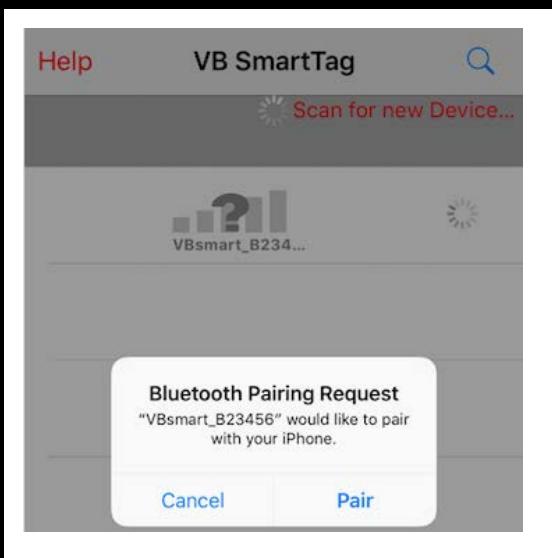

b. The App will then present you with a Bluetooth pairing request (as shown above) and Select "Pair" for each device (Up to a maximum of four). The device will then enter paired (connected) mode and the green LED will blink once every 5 seconds.

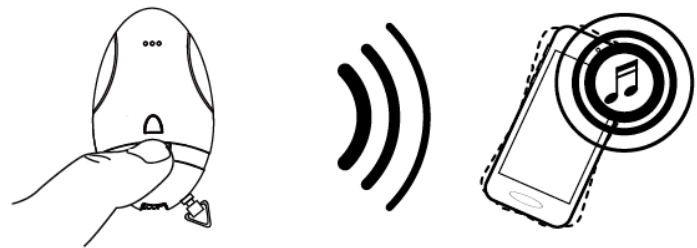

Figure d

3 To simply test the paired device and to Locate your iPhone/iPad Press and immediately release the "Find Me" button as shown below, in figure d. Your iOS device will emit an audible signal for approximately 5 seconds.

#### **To locate your valuables attached to the SmartTag**

Tap the  $\Box$  button (as shown below figure e), the SmartTag will emit a beeping sound and then continue to beep for approximately 5 seconds.

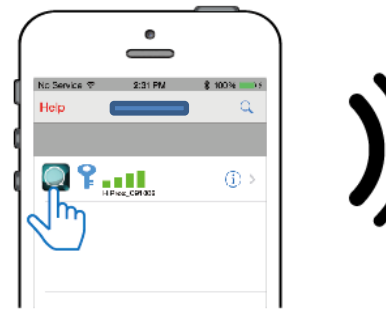

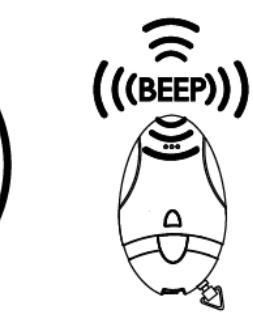

Figure e

*Notification alert when your iPhone/iPad and SmartTag are out of the range:* 

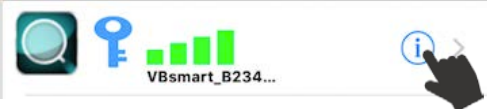

#### Alarm Sensitivity Settings: (default setting is far):

To select the range distance between iOS devices and SmartTag by tapping the  $\left(\mathbf{i}\right)$  icon to the right of each paired device. On tapping it, the image below will appear as:

Green Far / low sensitivity –

Grey / OFF- no sensitivity  $\sqrt{\frac{1}{n}}$ 

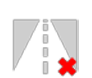

When the tagged item is beyond the set range, you iOS device will emit an audible tone to alert you. **unless Geo fence is enabled**

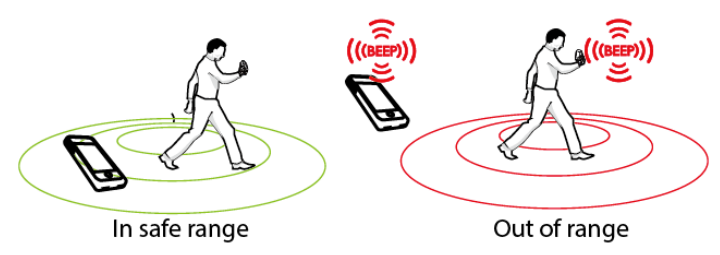

Online resources: Please take time to visi[t www.voyager-blue.com](http://www.voyager-blue.com/) for a series of setup and user videos.

### *Main Menu and additional settings and functions:* **Important Note:**

After software updates to your Smart device, it may be necessary to delete the App and remove the tags from your Bluetooth connections list. If, after any operation system update the tags work as before then no action is needed, however if you notice a degradation in the performance, we recommend you delete the App, remove the tags from your Bluetooth connections, restart your phone, and pair the tags again. See the in-App's Help: Troubleshooting steps.

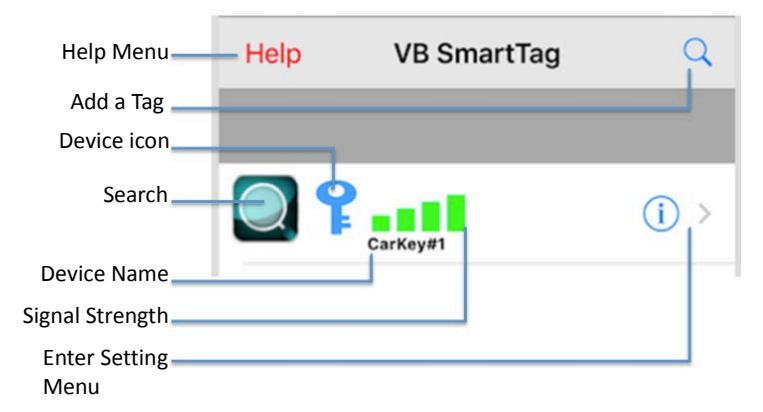

#### *Device setting Menu:*

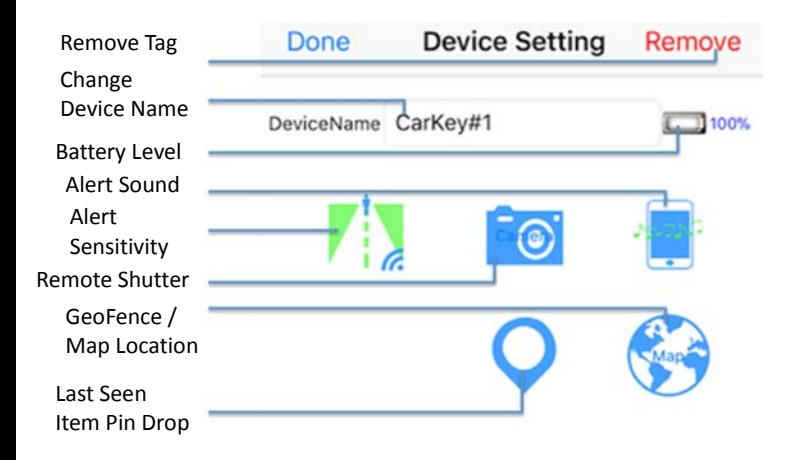

## *Geo Fence "Safe Zone"*

To enable Geo Fence, go to Device Settings and tap the Globe then tap "Mark" top right of device settings. Once tapped a list of options appears and choose the option required. Home Geo setting, Office Geo Setting, Temp Geo Setting. Each of the 4 tagged items in IOS environment can have Home; Office, and Temp set as safe zones to avoid alarms in these areas that you consider safe.

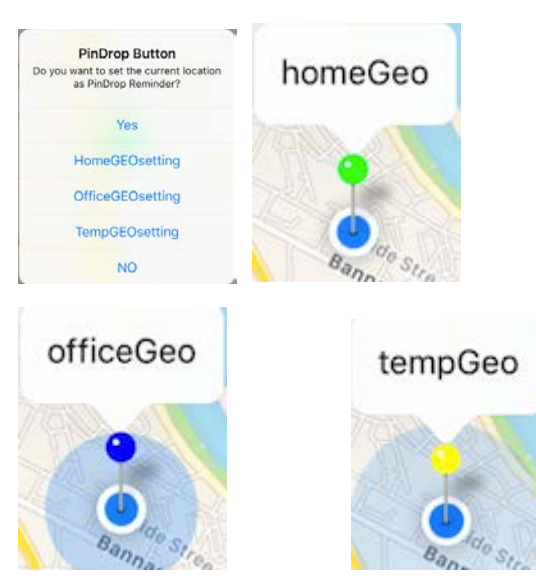

While in the GeoFence safe zone, **NO** alarms will be sounded, on your mobile device, only when you exit the GPS, GPRS location the alarm will sound if the phone is not able to connect or reconnect with the tags. During this time your SmartTag will still emit audible alarms.

7 Once the Geo Fence safe zone has been exited all tags will function as normal.

NOTE: While within the GeoFence safe zone, pin drops indicate a "Link Loss" will still appear, with **NO** audible alarm, however, these pin marks will automatically be removed when tags reconnect within the Geo Fence safe zone.

To disable a Geo Fence safe zone simply go to Device Settings, tap the globe, tap Mark (top right of device settings) Once tapped a list of options appears and choose the option required. Home Geo setting, Office Geo Setting, or Temp Geo Setting, followed, when presented with options box t: "Change Home Geo Setting" YES or NO. This will deactivate the safe zone and the chosen tag will then function as normal. All additional functions such as, Selfie remote, find my Phone, Find my tags still work whilst in the Geo-fence Safe Zone

**Please note: Atmospheric conditions, buildings, and remote locations where GPS or GPRS is poor can affect the accuracy of the Geo Fence Zone functionality. From time to time you may experience alarms even when Geo fence is enabled due to atmospheric conditions. Online resources:** Please take time to visit [www.voyager-blue.com](http://www.voyager-blue.com/) for a series of setup and user videos.